# ÉPOQUE: ENVIRONMENTAL PORTFOLIO FOR QUALITY IN UNIVERSITY EDUCATION

# USER GUIDELINES

## Contents

| CON | TENT | -S                        | .2 |
|-----|------|---------------------------|----|
| 1   | INTR | ODUCTION                  | .3 |
|     |      | G THE PLATFORM            |    |
|     |      | LOGGING INTO THE PLATFORM |    |
|     |      | Basic options             |    |
| 2.  | .3   | ONLINE TRAINING           | 9  |

## 1 INTRODUCTION

The purpose of this document is to provide usage guidelines for students, teacher and partners with the appropriate guidelines to use the epoque platform.

• Using the platform (students, teachers, partners): This part provides the appropriate walkthrough for someone to be able to navigate to the platform, use the material and complete the surveys

## 2 USING THE PLATFORM

This section is intended for all the available users of the platform (students, teachers, and partners). The platform as well as all of the project materials, surveys and the online course can be found at:

## http://www.epoque-platform.eu/

When you enter the platform you are provided with the following screen:

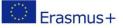

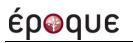

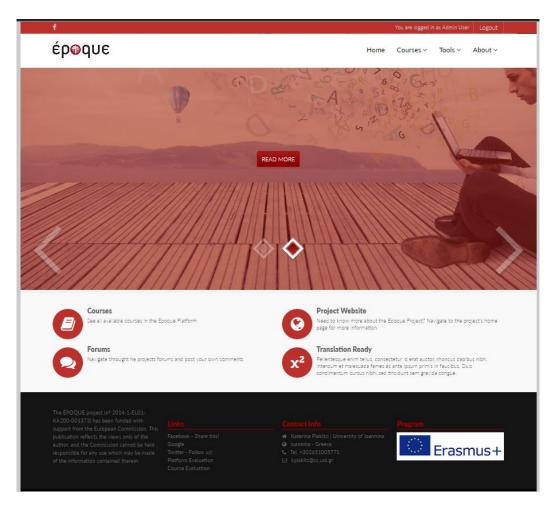

## 2.1 LOGGING INTO THE PLATFORM

You will need to log-in using your personal username and password in order to access these. This should be provided in the text boxes in the top-right section of the starting screen:

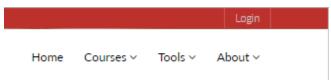

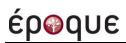

On the next screen either fill your login details or follow the instruction to connect yourself to the platform:

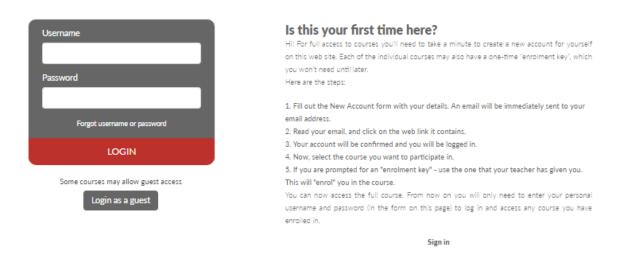

When the user is logged to the platform the logging section changes and you will be able to access the courses for your language:

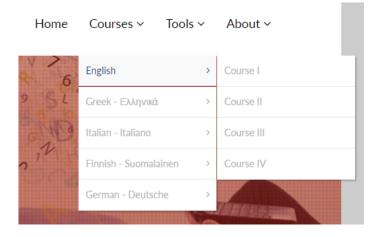

## 2.2 BASIC OPTIONS

The most important options in the starting screen are the following:

- Courses
- Tools

| Home | Courses ~ | Tools ~ | About ∽          |                          |  |  |
|------|-----------|---------|------------------|--------------------------|--|--|
|      |           | Wikis > |                  | Collaboration Wiki       |  |  |
|      |           | Forums  | >                | Group Collaboration Wiki |  |  |
|      |           | Subceri | he to all forums |                          |  |  |

The ÉPOQUE project (n° 2014-1-EL01-KA200-001373) has been funded with support from the European Commission. This publication reflects the views only of the author, and the Commission cannot be held responsible for any use which may be made of the information contained therein.

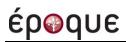

## The **Courses** option takes the user to a screen where all the courses that he is registered are available for your language

| Epoque / English 🔻 | Course categories: | · |
|--------------------|--------------------|---|
|                    | Search courses:    |   |
|                    | GO                 |   |

#### Course I - Participatory methods in sustainable management of natural resources

Participatory methods in sustainable management of natural resources

#### Course II- Current state and future of the Baltic and Mediterranean Area in an interdisciplinary perspective

This course explores the present and future state of the Baltic and the Mediterranean area through interdisciplinary approaches. Specifically, concerning The Baltic Sea Region, it should be mentioned that it occupies several countries and all of them forms a Council of the Baltic Sea Nations. On the other hand, the Mediterranean Sea covers portions of three continents: Africa, Asia and Europe. Furthermore, this area includes the Mediterranean climate, which is responsible for its rich flora in the entire region. Finally, both of these areas face a number of problems environmentally related, so on the occasion of this course, we will try to name these problems, study them and of course to give some solutions.

#### Course III - Entrepreneurship- Intelligent Energy

Overview of the current global energy status, introduction of the intelligent energy concept, description of the smart grid basics and green entrepreneurship principles, presentation of three major application domains and provision of six case studies on green entrepreneurship.

#### Course IV: Applied Energy Management Systems in/for Enterprises (including schools)

Applied Energy Management Systems in/for Enterprises (including schools)

#### From there the user can select any available module and start working on his course.

## έρωqυε

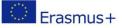

#### The Wikis option takes the user the the screen where collaboration wikis are:

## **Collaboration Wiki**

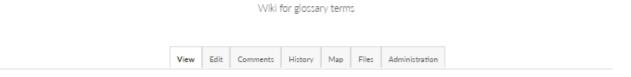

#### A Printer-friendly version

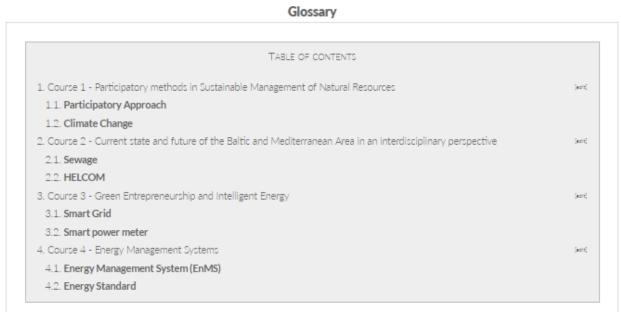

## Course 1 - Participatory methods in Sustainable Management of Natural Resources [edit]

#### Participatory Approach

Securing an adequate and equal opportunity for people to place questions on the agenda and to express their preferences about the final outcome during decision making to all group members. Participation can occur directly or through legitimate representatives. Participation may

From this page the user should select to participate to the surveys that are available on his/her native language, as well as the Perceptive surveys for all languages, since those are open to public

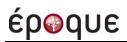

From the **Forums** option the user should be able to see the post that concerning the thread posts of each module that he/she is active.

## **Generic Question Forum**

This is a generic Q & A forum

Add a new discussion topic

| Discussion                                  |                     |   |                                                    |
|---------------------------------------------|---------------------|---|----------------------------------------------------|
| loss of biodiversity                        | Anastasia Goulgouti | 0 | Anastasia Goulgouti •<br>Tue, 17 May 2016, 9:44 PM |
| Intelligent energy in industry              | Anastasia Goulgouti | 0 | Anastasia Goulgouti •<br>Tue, 17 May 2016, 9:42 PM |
| Baltic sea                                  | Anastasia Goulgouti | 0 | Anastasia Goulgouti •<br>Tue, 17 May 2016, 9:41 PM |
| Activity theory                             | Anastasia Goulgouti | 0 | Anastasia Goulgouti •<br>Tue, 17 May 2016, 9:40 PM |
| Internship in Finland                       | R Vasiliki Mantziou | 0 | Vasiliki Mantziou •<br>Thu, 12 May 2016, 2:56 PM   |
| Final Assignment for 6 GreenMusketters      | Paraskevi Topali    | 0 | Paraskevi Topali •<br>Wed, 11 May 2016, 6:14 PM    |
| Internship diary                            | Lina Vraka          | 0 | Lina Vraka •<br>Thu, 5 May 2016, 3:53 PM           |
| daily assignments                           | E Lina Vraka        | 0 | Lina Vraka •<br>Thu, 5 May 2016, 3:47 PM           |
| Science and Sustainability Fest assignment  | Lina Vraka          | 0 | Lina Vraka •<br>Thu, 5 May 2016, 3:31 PM           |
| Final assignment of the "green voices" team | Lina Vraka          | 0 | Lina Vraka •<br>Thu, 5 May 2016, 3:28 PM           |
| EnMS Practices & Barriers- Esquared team    | Panos Kafkalias     | 1 | Katia Mifsud •<br>Fri, 15 Apr 2016, 10:09 AM       |
|                                             |                     |   |                                                    |

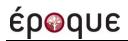

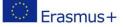

## 2.3 ONLINE TRAINING

When the user clicks on module that he/she is registered the module's main screen appears:

| Rews forum                                                                                           |     |
|----------------------------------------------------------------------------------------------------|-----|
| File repository                                                                                      |     |
|                                                                                                    |     |
| 🙊 Course I Chat Room                                                                                 |     |
| Each session is characterized with a s or a that represents:                                         |     |
| a = adult                                                                                            |     |
| s = student                                                                                          |     |
|                                                                                                    |     |
|                                                                                                    |     |
| Introduction                                                                                         |     |
|                                                                                                    |     |
|                                                                                                    |     |
| Action research, reflexivity and participatory methods [s,a] Veek 1 Introduction                     |     |
| Action research, reflexivity and participatory methods.                                              |     |
| Action Research: Principles and Practice                                                             |     |
| Participatory Techniques and Tools A WFP Guide/ Booklet 4                                            |     |
| Participatory Methods Toolkit A practitioner's manual                                                |     |
| Participatory Processes towards Co-Management of Natural Resources in Pastoral Areas of the Middle E | ast |
| Sealing the Deal. The Grey Seal Problem in the U.S. Northeast                                        |     |

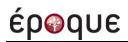

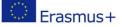

7

In this screen the user can see the following:

- Introduction: For each lesson on the material and activities are provided. The user can click on any link to see the available material or to participate on an activity
- **Reading Material:** In the upper right section the user can click and download all the material in the active module in pdf format
- **Related Videos:** Bellow the reading material there is a section that provides links to YouTube videos related with the current module
- Additional Resources: In this section the users can see extra helpful material that is related the module

Each module's online material has to major activities:

- The online reading or video material that is marked with the symbol
- The module's activity that involve assignments and is marked with the symbol

When clicking on an **online reading material link** the user is navigated to a screen where he/she can read the available material